# Connecting to the device

Successfully pass the free certification exam at IW Academy and become an Infinet Certified Engineer.

[To the certification exam](https://academy.infinetwireless.com/en/certifications/exams) 

- **•** [Preliminary wireless devices configuration](#page-0-0)
- **•** [Profiles configuration in InfiPOCKET](#page-0-1)
- [Alignment](#page-1-0)

#### <span id="page-0-0"></span>Preliminary wireless devices configuration

To perform the alignment, it is necessary to pre-configure the Infinet wireless device, it includes the following steps:

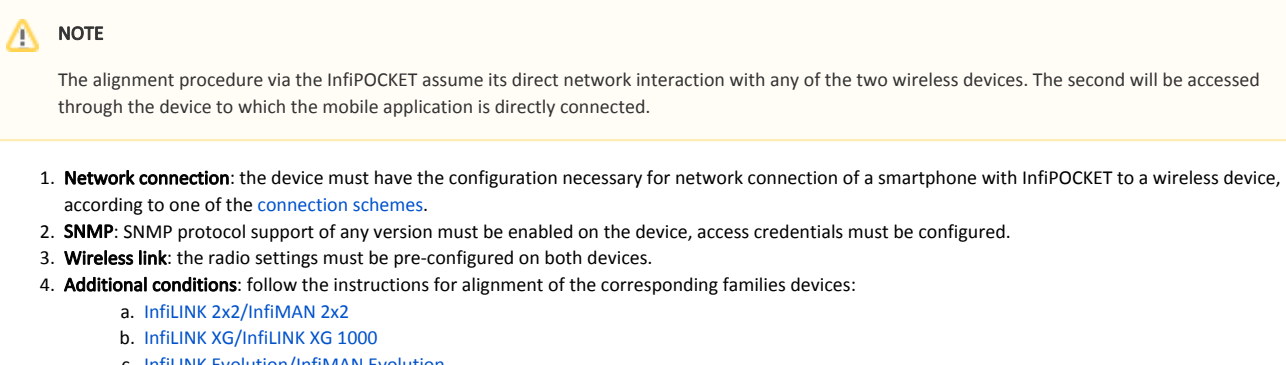

- c. [InfiLINK Evolution/InfiMAN Evolution](https://wiki.infinetwireless.com/pages/viewpage.action?pageId=84353057)
- d. [Quanta 5/Quanta 6](https://wiki.infinetwireless.com/pages/viewpage.action?pageId=43827786)
- e. [Quanta 70](https://wiki.infinetwireless.com/pages/viewpage.action?pageId=65702760)

#### <span id="page-0-1"></span>Profiles configuration in InfiPOCKET

To obtain the data required for alignment, an SNMP profile must be created in the InfiPOCKET application with SNMP settings match to the wireless device.

- 1. Proceed to the "SNMP Profiles" section of the main menu. Click the "Create SNMP Profile" button.
- 2. Fill in the form with SNMP profile parameters. The values must match the device's settings to which you are connecting:
	- a. Arbitrary profile name.
	- b. SNMP version.
	- c. Access credentials.
- 3. Click the "Save SNMP Profile" button.

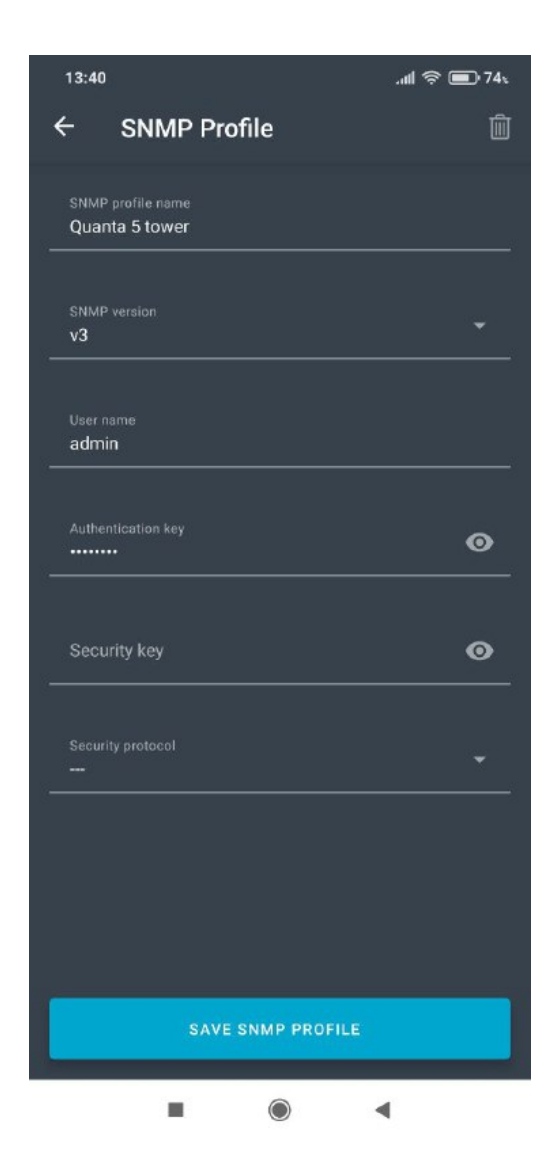

### <span id="page-1-0"></span>Alignment

To start the alignment, connect to a wireless device via SNMP, using following procedure:

- 1. In the "Alignment" section, fill out the connection form:
	- wireless device IP address.
	- network port used for SNMP connection.
	- SNMP profile of the local device.
	- SNMP profile of the remote device, by default the profile set for the local device is used.
- 2. Click the "Connect" buttom.
- 3. Confirm the wireless device was pre-configured and proceed to the alignment step.

## Title

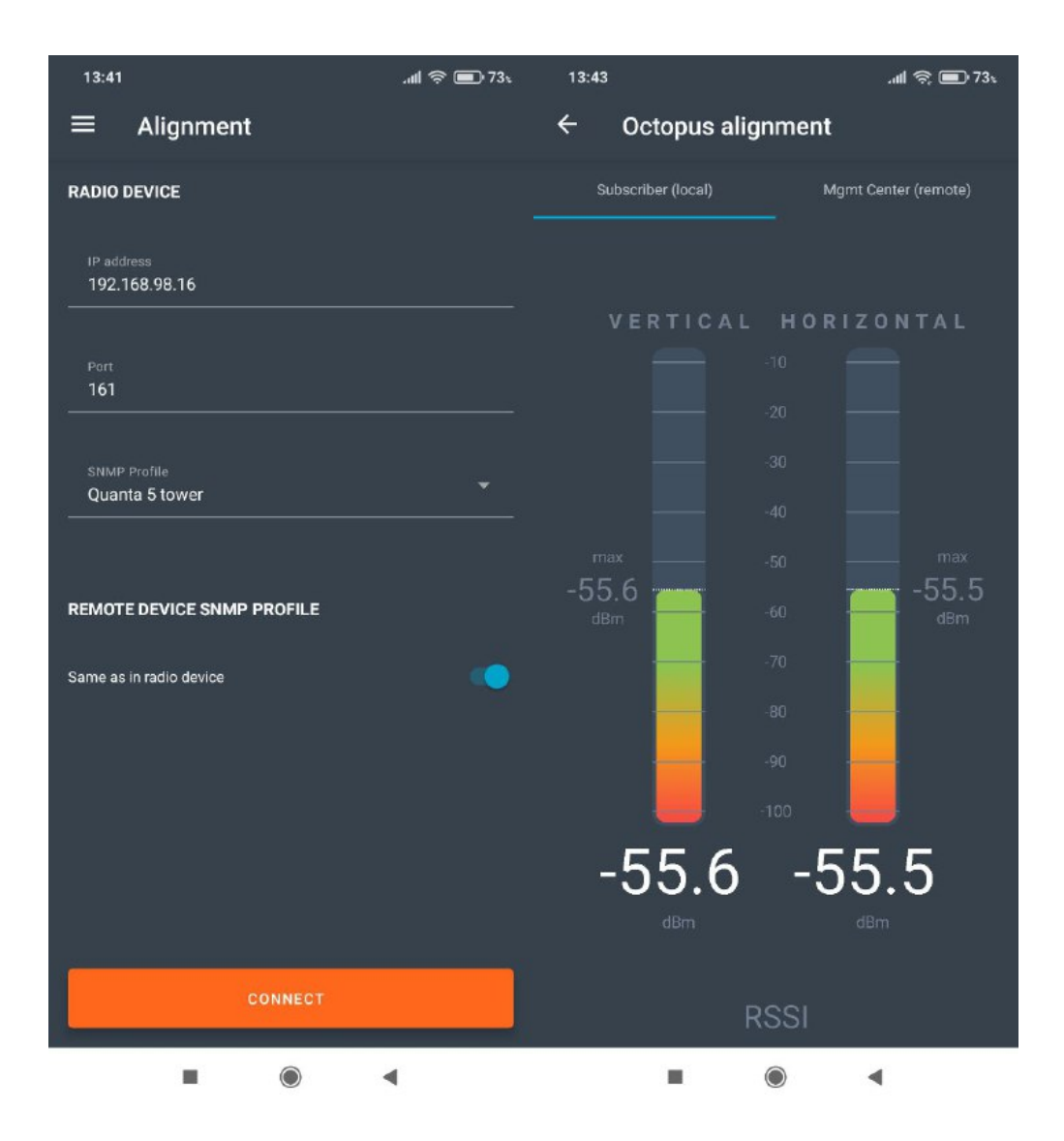